# EnglishCentrals 学習の手引き(学習者用)

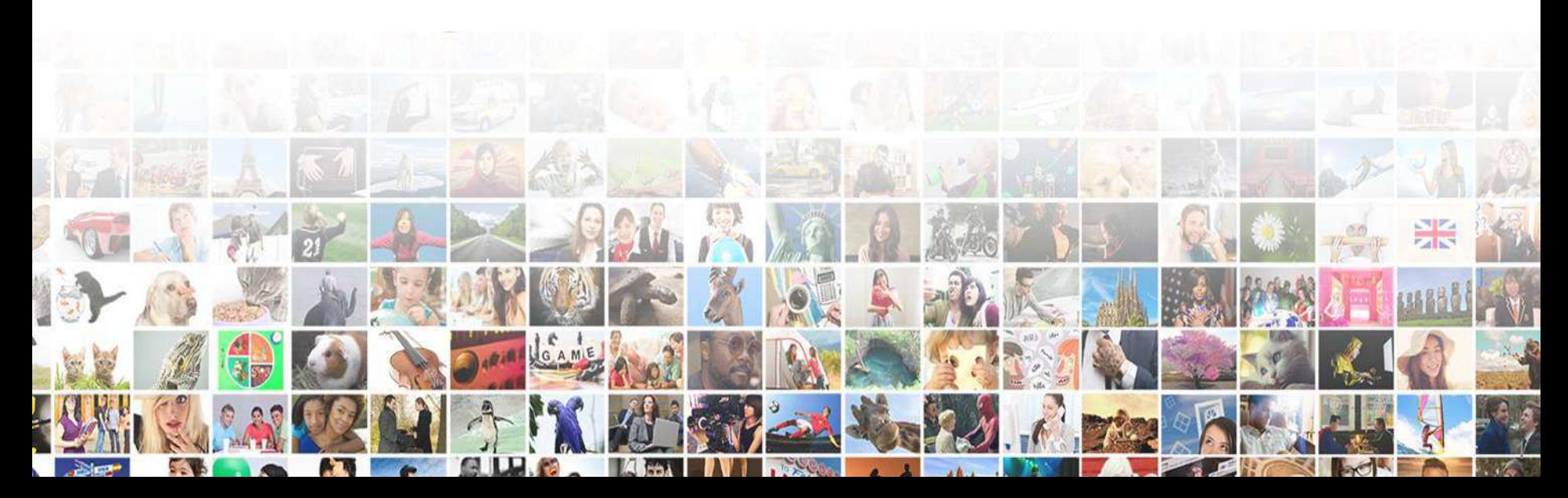

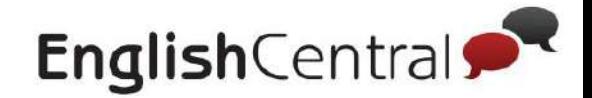

# 生徒の学習の流れ

### **■EnglishCentral**では**4**つのステップで学習します。

まず、好きな動画で「見る→学ぶ→話す」の順でリスニングやスピーキ ングを練習し、実際に「GoLive!」で講師と英語で会話してみましょう

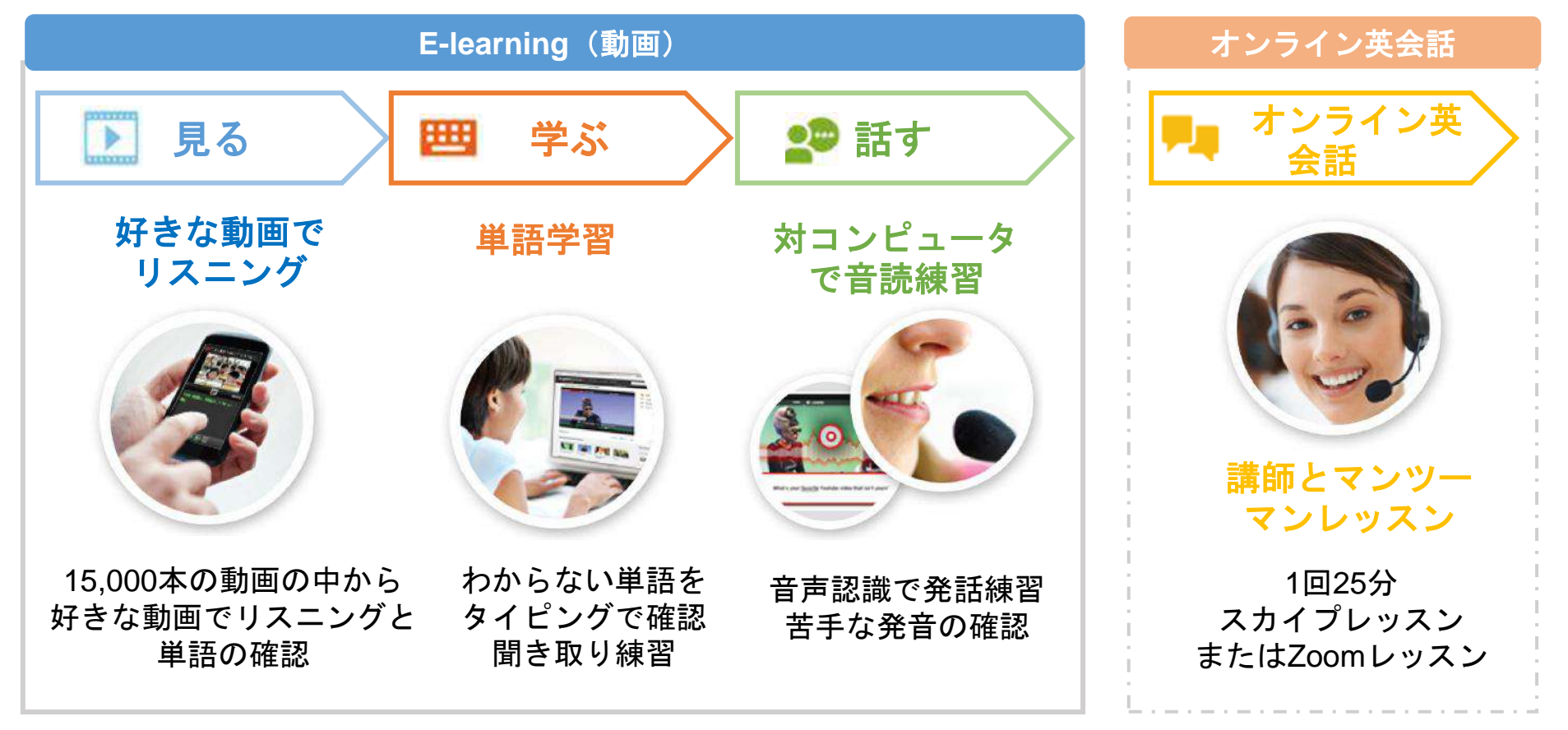

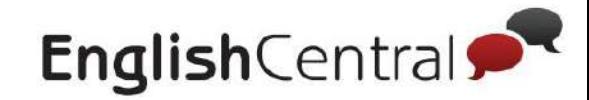

# 生徒アカウントの使い方

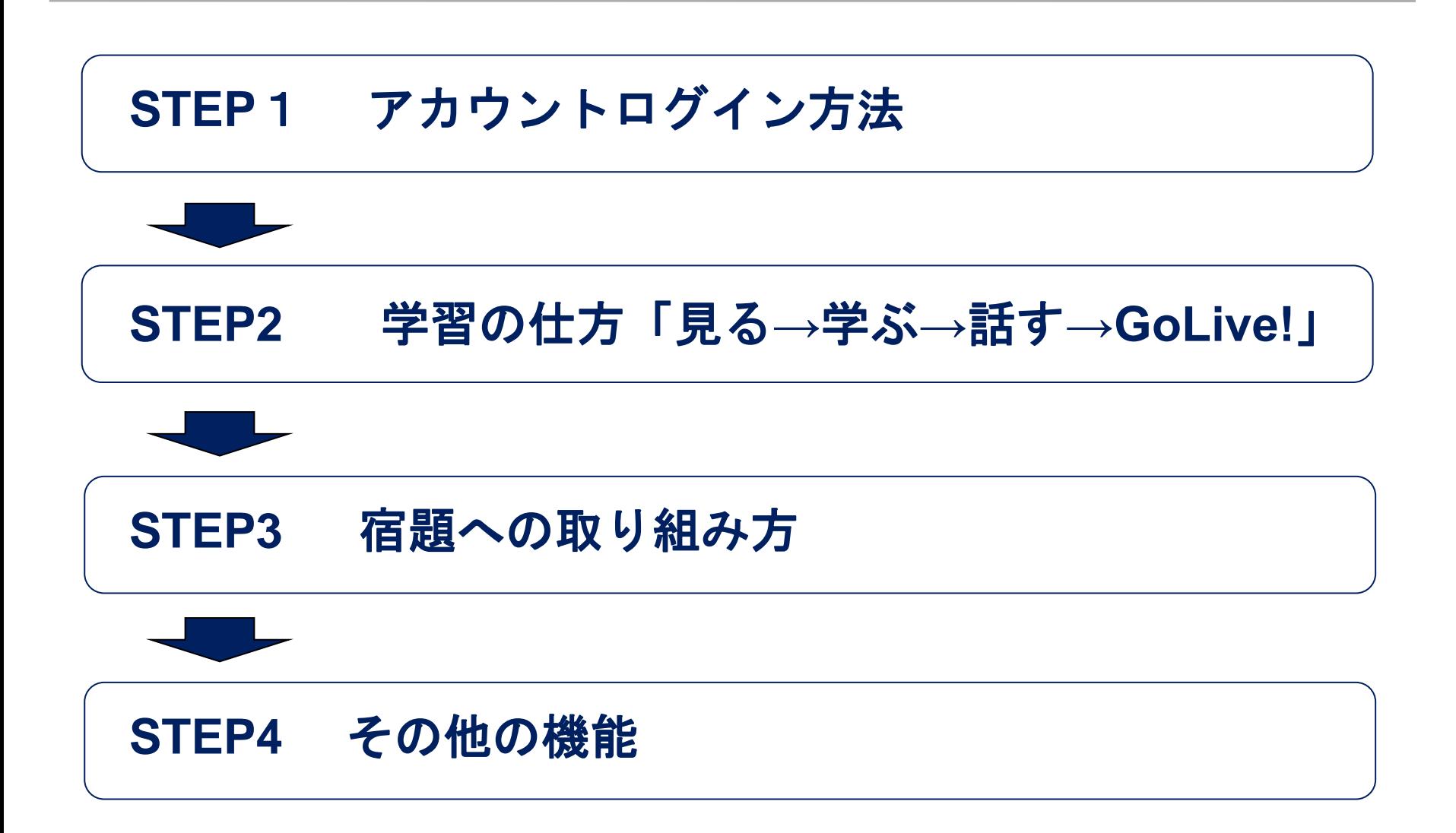

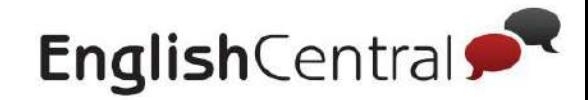

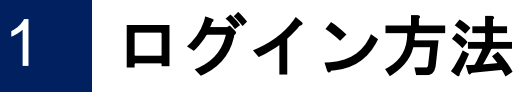

### <u>■ログイン方法(PCの場合)</u>

### 下記の方法でログインしてください。メールアドレス・パスワード は先生の指示に従ってください。

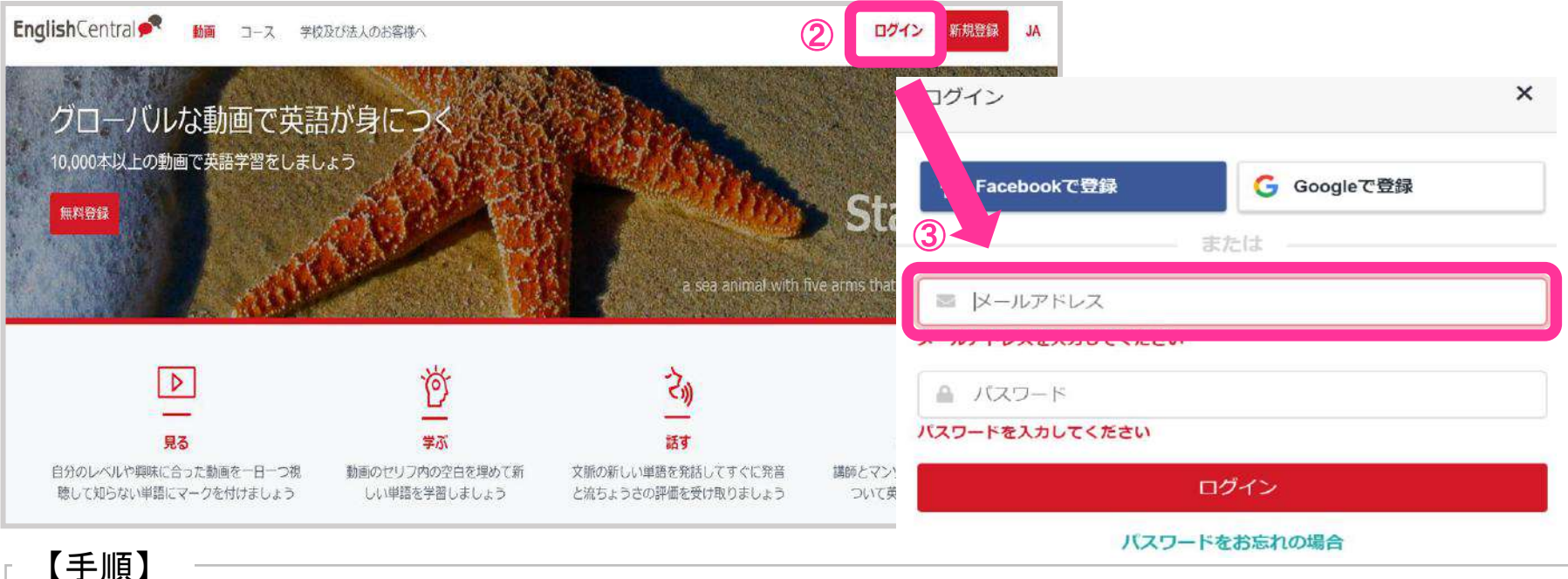

① ブラウザで「EnglishCentral」を検索 ② サイトにアクセスし、「ログイン」をクリック ③ メールアドレスとパスワードを入力し、「ログイン」をクリック

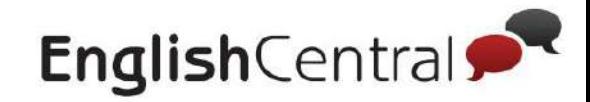

# ログイン方法

**STEP1**

### <u>■ログイン方法(スマホの場合)</u>

メールアドレス・パスワードは先生の指示に従ってログインしてください。

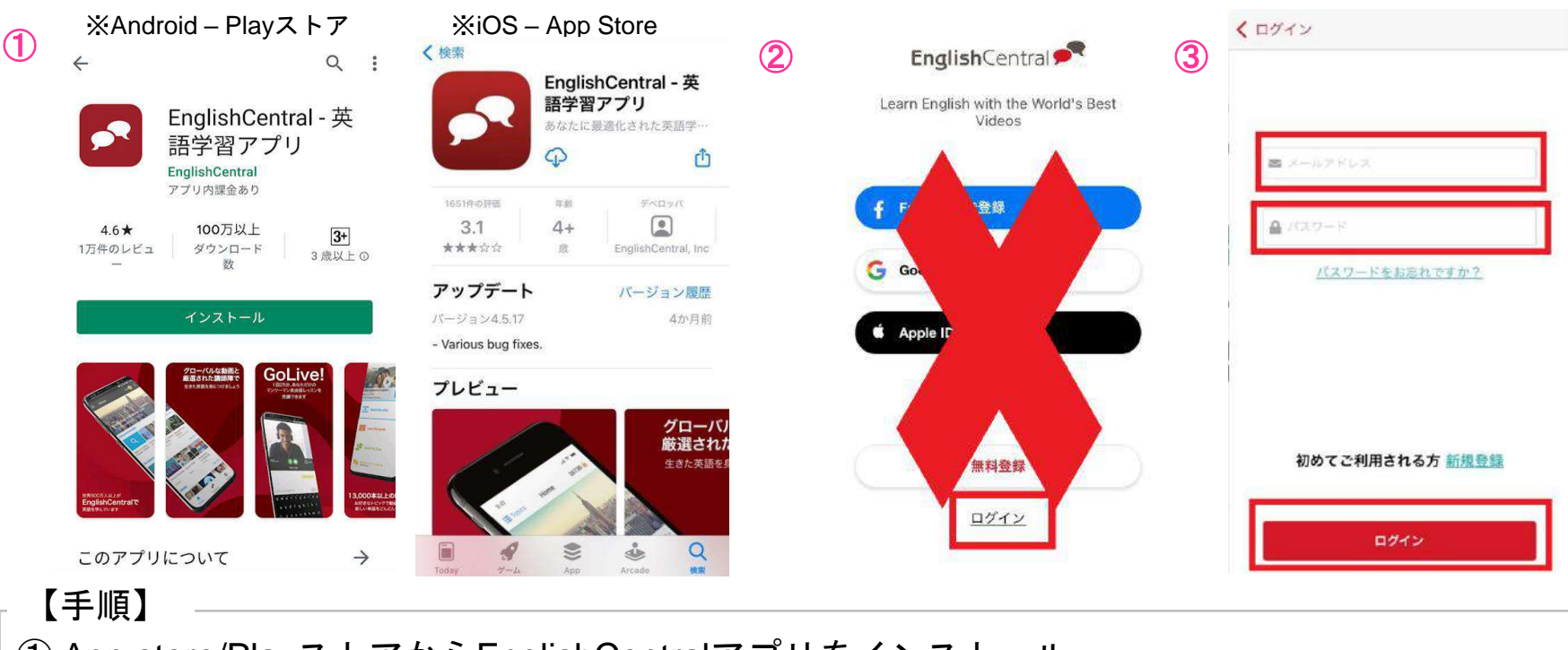

 App store/PlayストアからEnglishCentralアプリをインストール アプリを開き、「ログイン」をタップ ※「無料登録」やFacebook、Google等で登録はしないでください メールアドレスとパスワードを入力し、「ログイン」をタップ

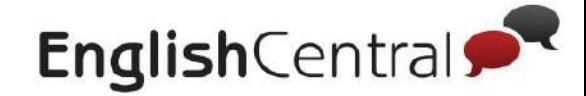

# **STEP2** 学習の仕方 「見る**→**学ぶ**→**話す**→GoLive!**」

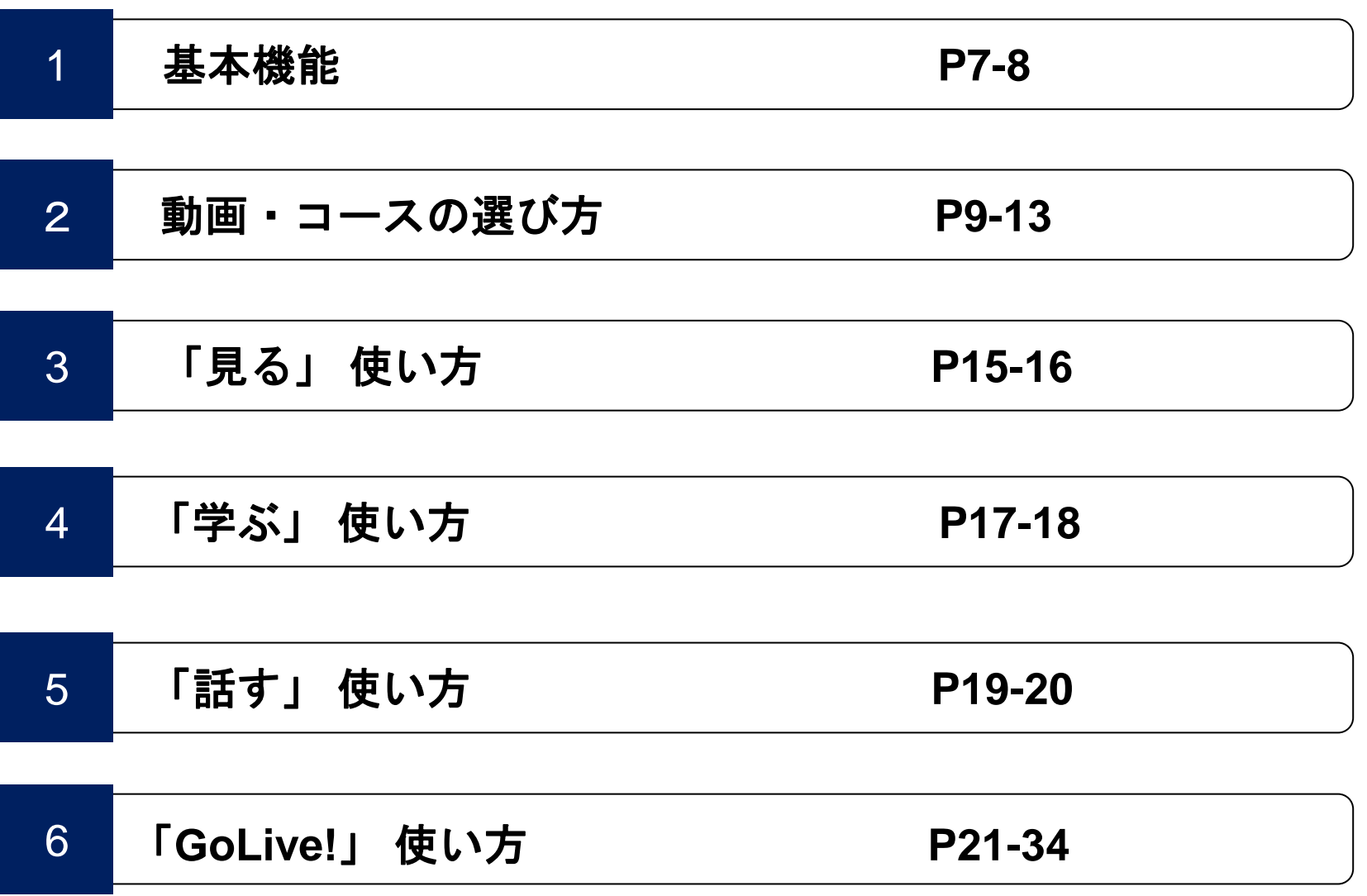

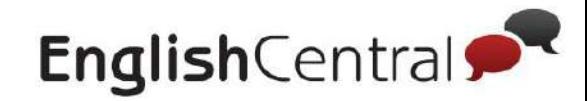

1

# 基本機能 **PC**(アカウント設定の変更)

【変更できる設定】 下記の方法で、アカウントの設定が変更できます | 茗前 ・メールアドレス EnglishCentral<sup>®</sup> 英語で検索  $\alpha$ 料金ブランを見る ・パスワード コース GoLive!  $\bigcirc$ ・Skype名 D マイ動画 三全ての動画 図 おすすめ 箇 New 自 ビジネス 四 メディア 23 日常 ※ 旅行 82 アカデミック ☆ キッズ 文法 ・母国語 ビジネス もっと見る ・英語レベル お安払い情報 プロフィール ③ Student A 名前 Student A Microsoftは味気ない バフェットの投資の秘訣 スティーブ・ショブズ<br>大なアーティストは盗 プラチナ ビジネス: ファイナンス, ビジ メールアドレス ビジネス:ビジネスリーダー、会社 ビジネス: ビジネスリー student1@ec.com パスワード レベル 中級 ......... 3 中级 6 中級 ◎ 中級 **Skype名**  $\mathbb{Q}$ Skype名を入力 ② ランキング メディア レベル プロフィールと設定 63 Level 3 母国語 サイト言語 **JA** Japanese 居住国 お問い合わせ R  $\overline{\mathbf{v}}$ 居住国を選択 ログアウト  $\mathbb{C}$ 【 手順 】 詳細設定

- ① 画面右上のアカウントの「プロフィール写真」(人型アイコン)をクリック
- ② 車輪マークの横にある「プロフィールと設定」をクリック
- ③ この画面で各種機能の設定可能。

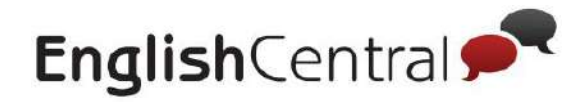

# 1 基本機能 スマホ(アカウント設定の変更)

### 下記の方法で、アカウントの設定が変更できます

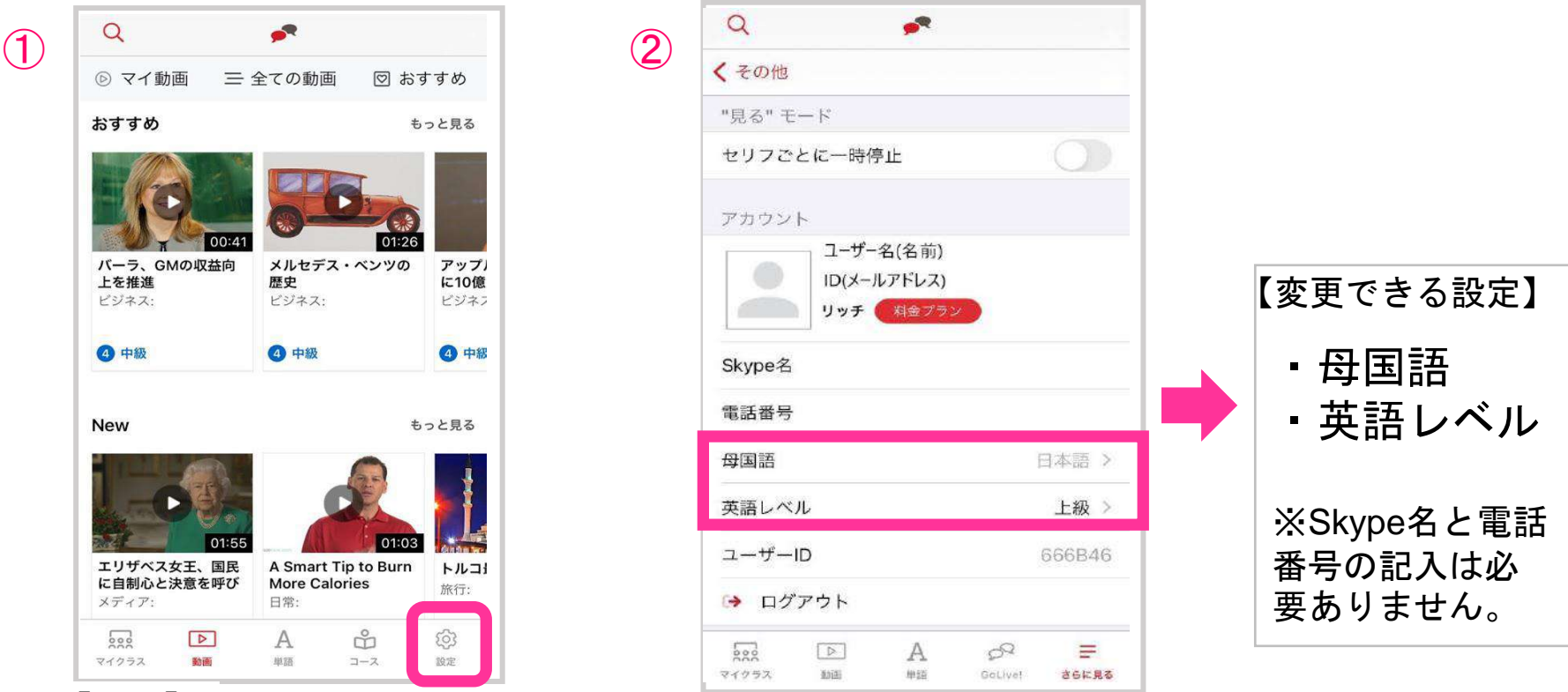

#### 【手順】

① 画面下部の「設定」をタップ。 ② 設定画面に切り替わりこの画面で各機能の設定可能。 ※iOSの場合、メールアドレスの変更はPCでのみ利用可能。

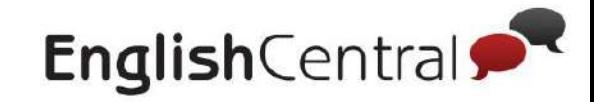

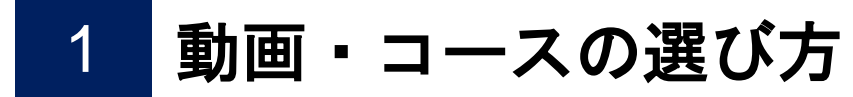

### <u>動画の選び方</u>

### トピック・レベル分けされた動画の中から、自分に合った動画を選びましょう。

※レベルが表示されない場合は「もっと見る」をクリック

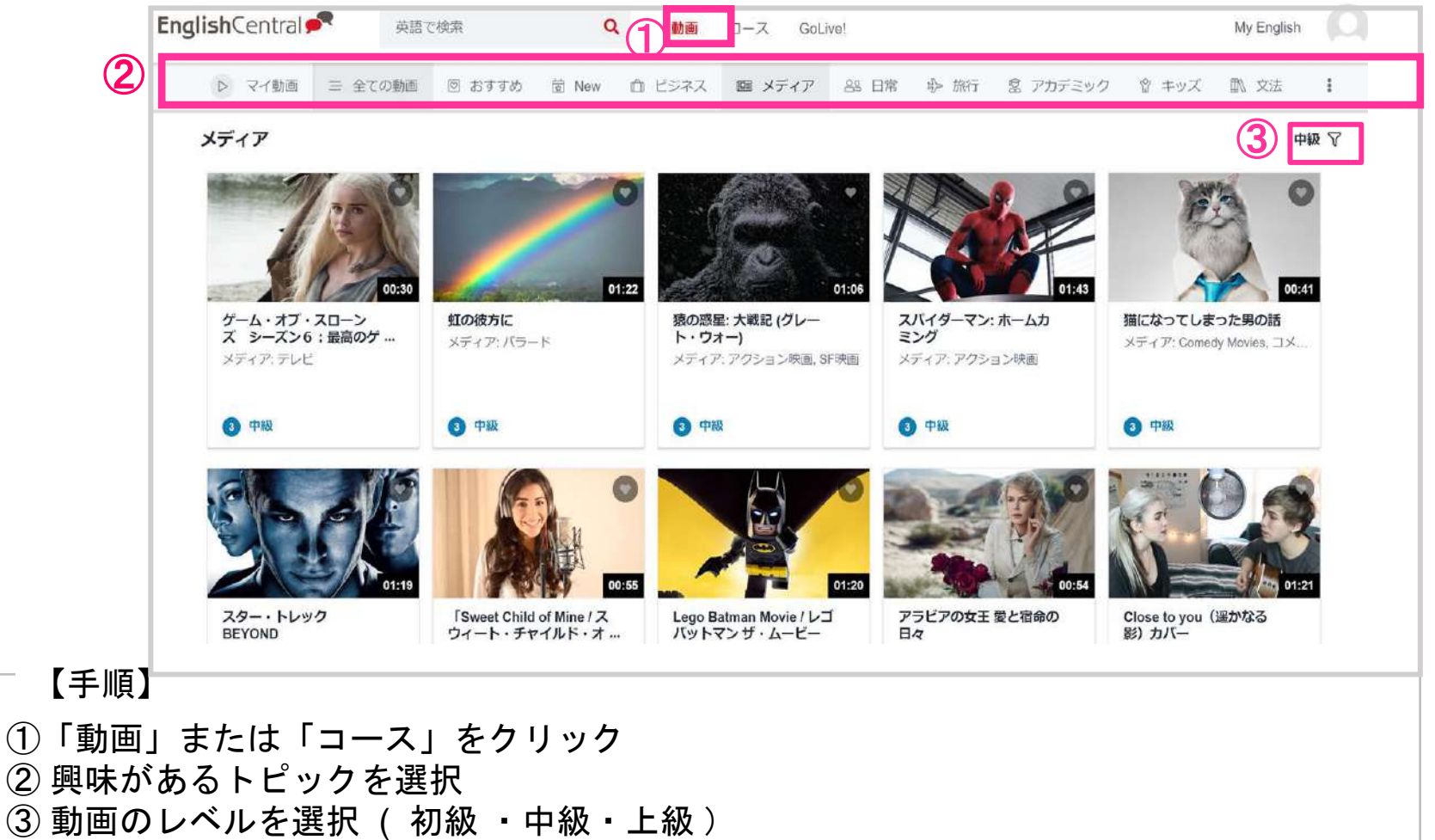

9

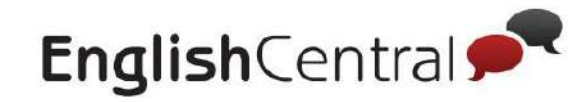

2 動画・コースの選び方

### マイ動画について(**PC**) 学習中または学習完了した動画の履歴を確認できます。

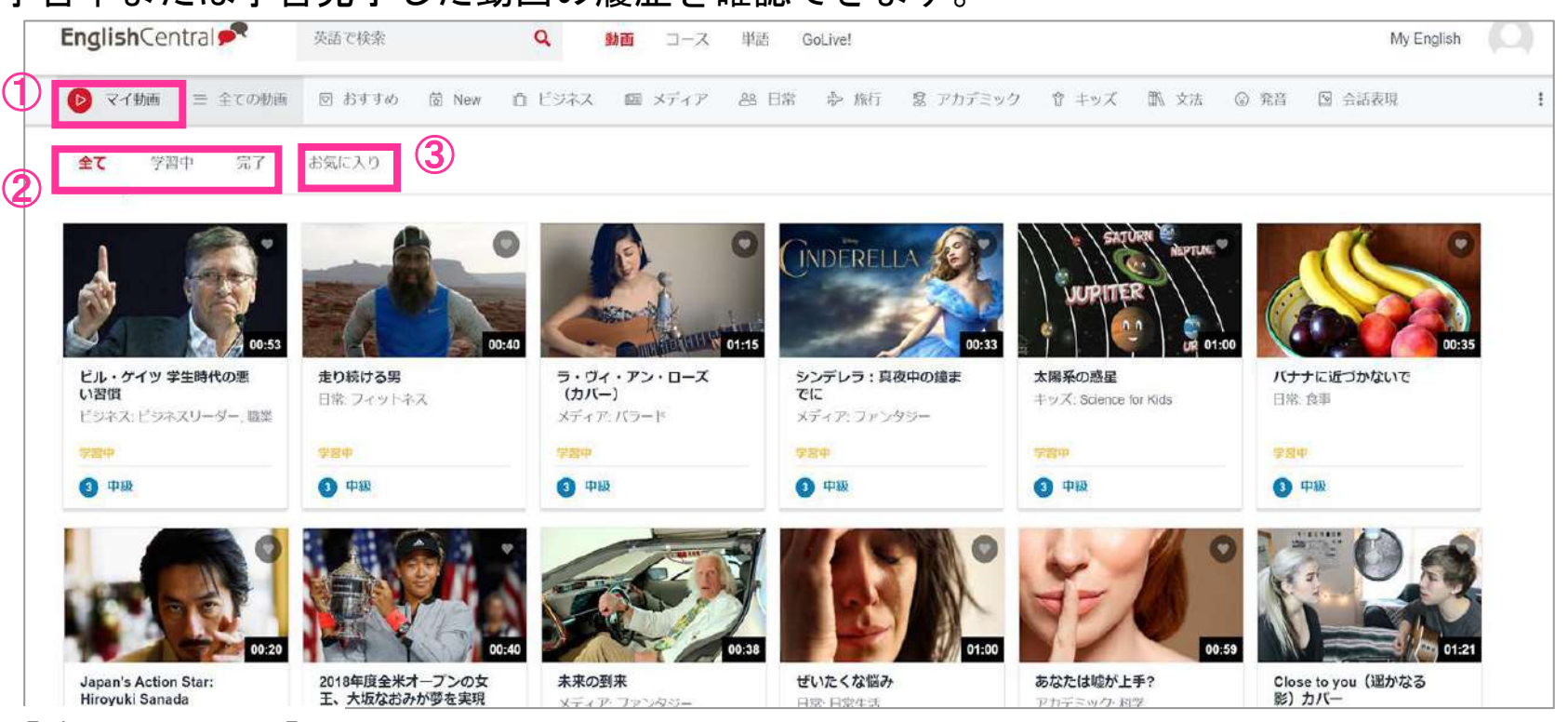

【確認できること】

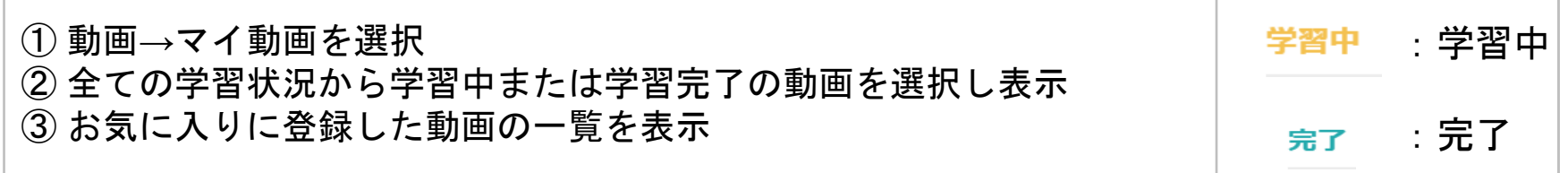

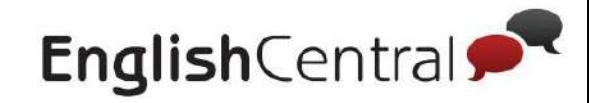

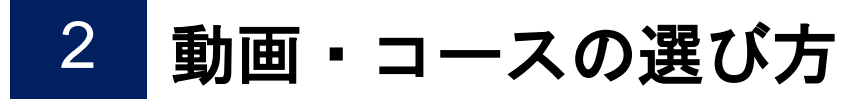

# マイ動画について(スマホ)

### 学習中または学習完了した動画の履歴を確認できます。

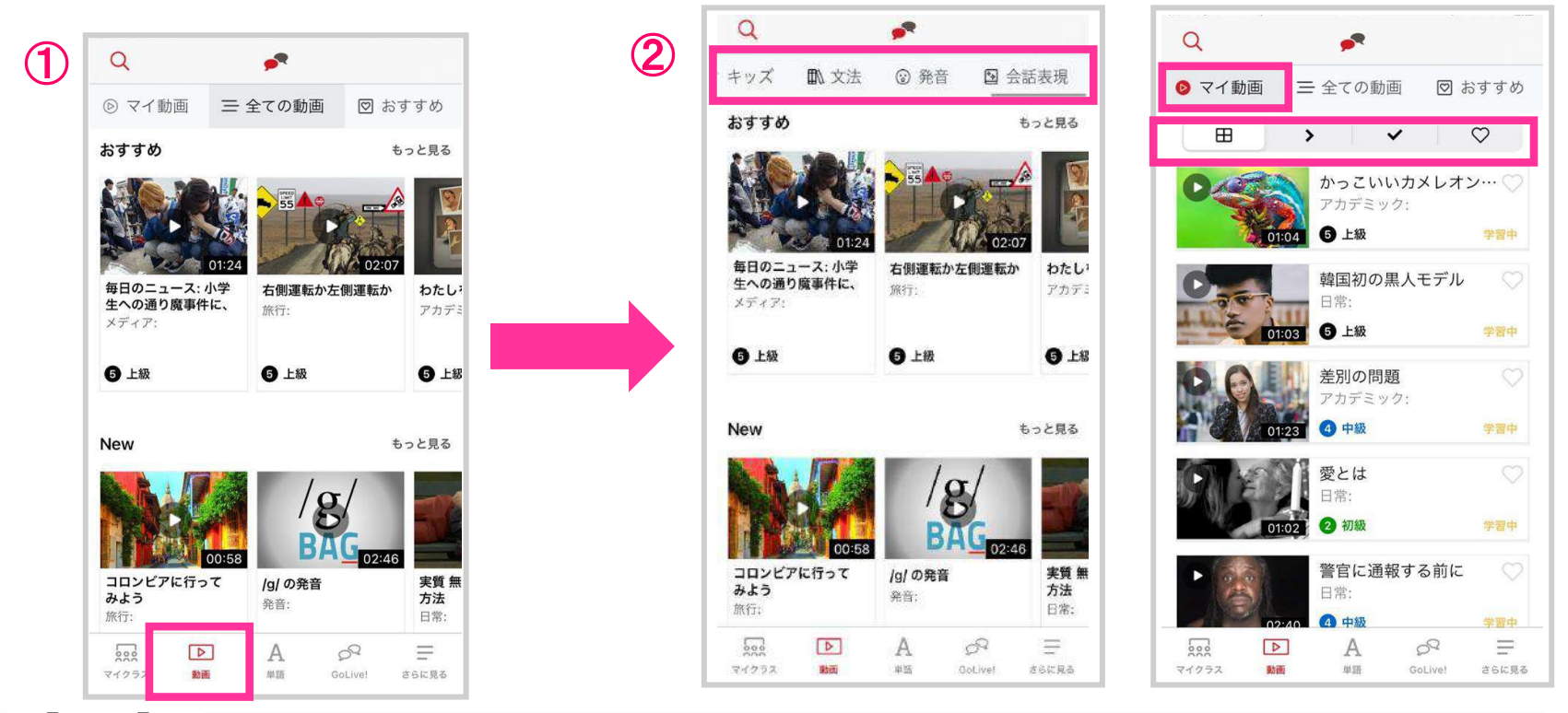

【手順】

①画面下部の「動画」マークをタップ ②興味があるトピックを選択(右側にスクロールをするとトピックが表示されます) または、マイ動画から学習中の動画やお気に入りの動画を選んで見ることも可能です。 ※Androidをご利用の方は左上のメニューボタンから「動画」をお選びください。

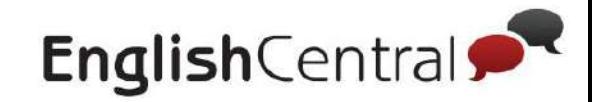

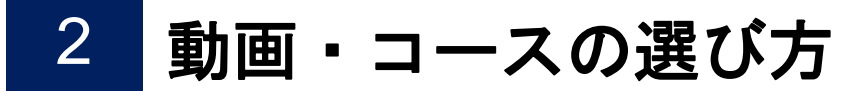

### コース・マイコースについて(**PC**) 興味のあるトピックから自分に合ったコースを選びましょう。 マイコースでは、学習中・学習が完了した動画を確認出来ます。

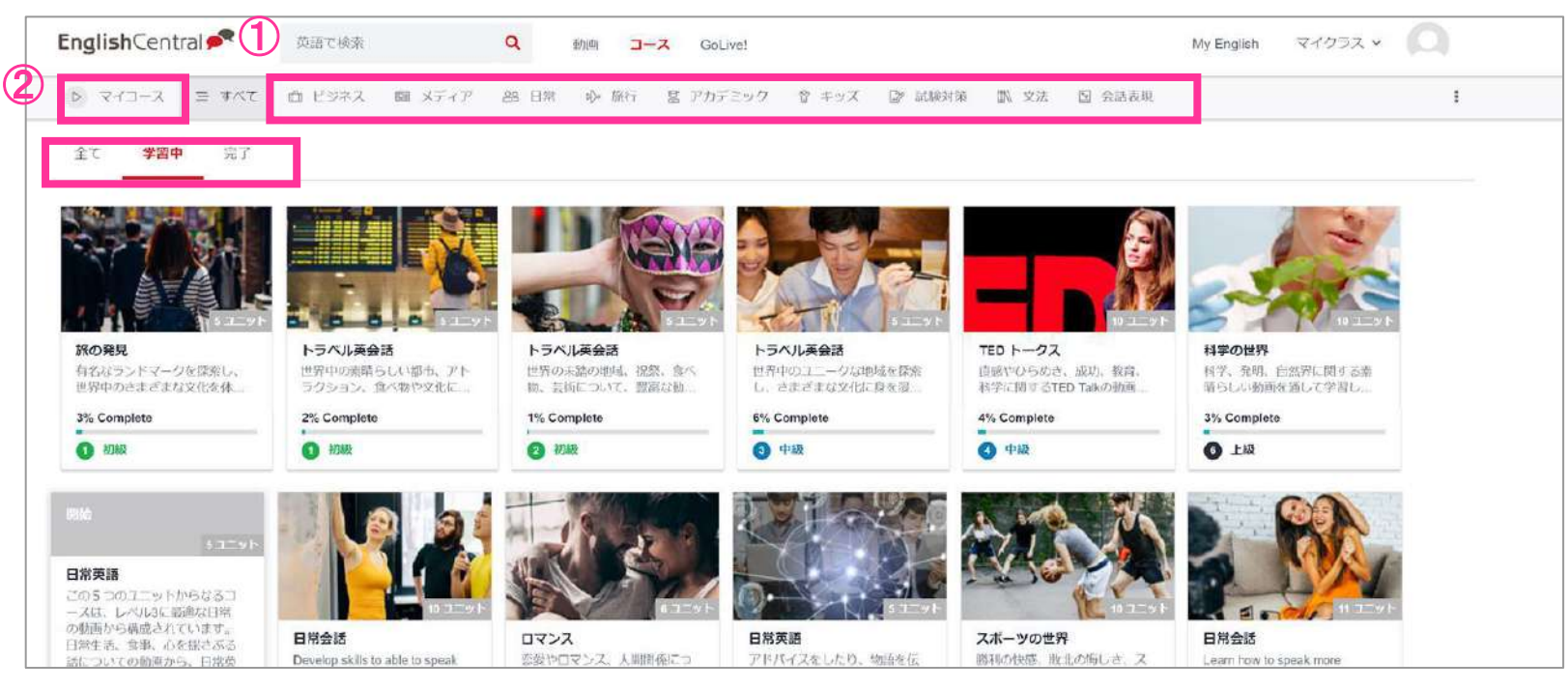

① 自分が興味のあるトピックからコースを探し、選択 ② 「マイコース」をクリックし、全ての学習状況から学習中または学習完了した コースを表示 【確認できること】

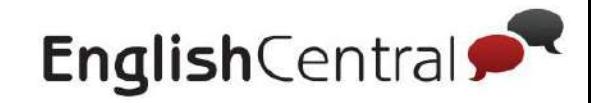

2 動画・コースの選び方

### コース・マイコースについて **(**スマホ)

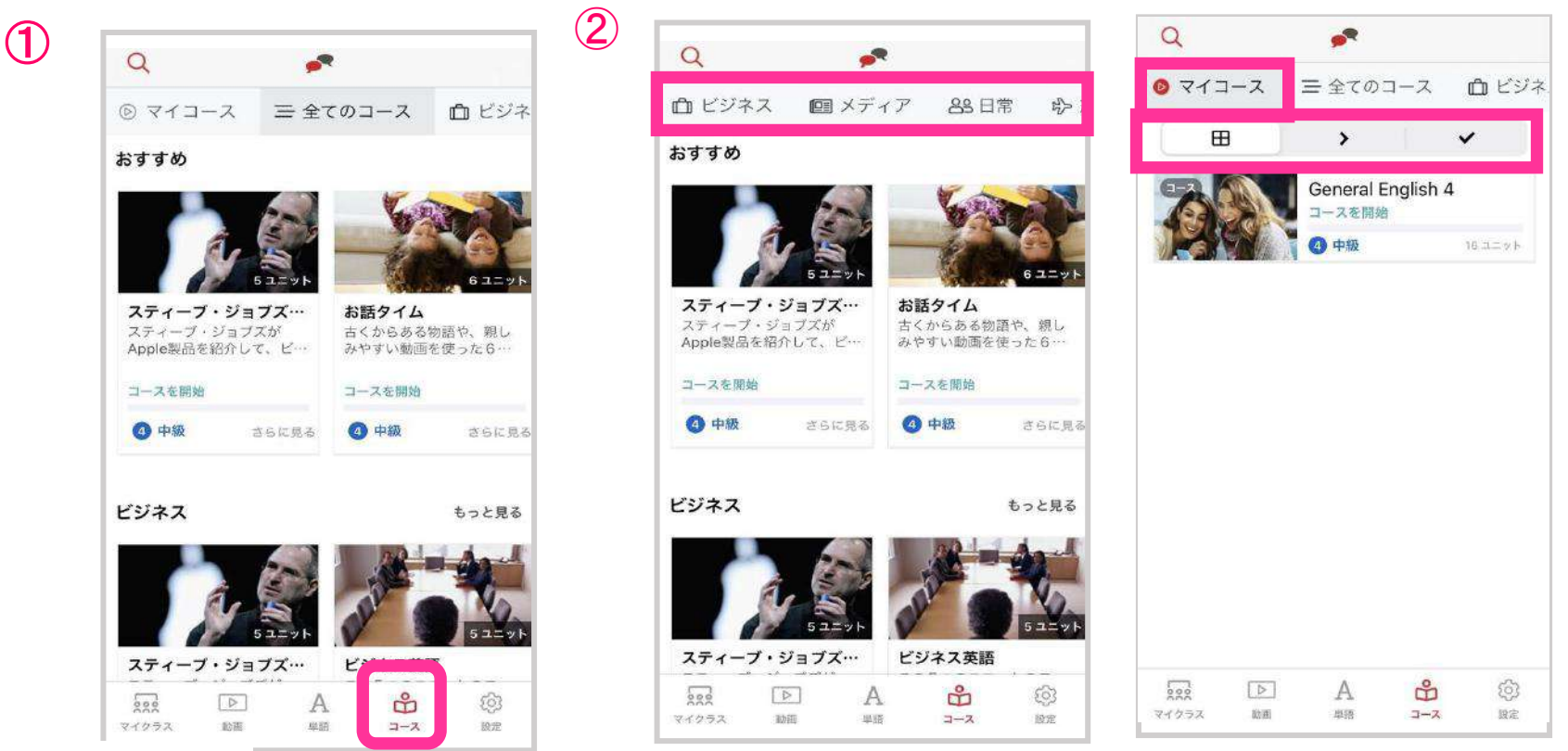

【手順】

① 画面下部の「コース」をタップ ② 好きなトピックを選択(右側にスクロールをするとトピックが表示されます) またはマイコースから学習中・学習完了のコースを選択することも可能です。 ※Androidをご利用の方は左上のメニューボタンから「コース」をお選びください。

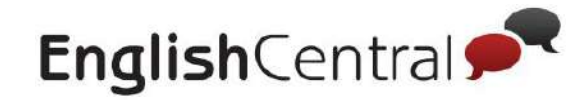

 $503$ 

 $O<sub>a</sub>$ :

# 「見る」「学ぶ」「話す」基本機能について

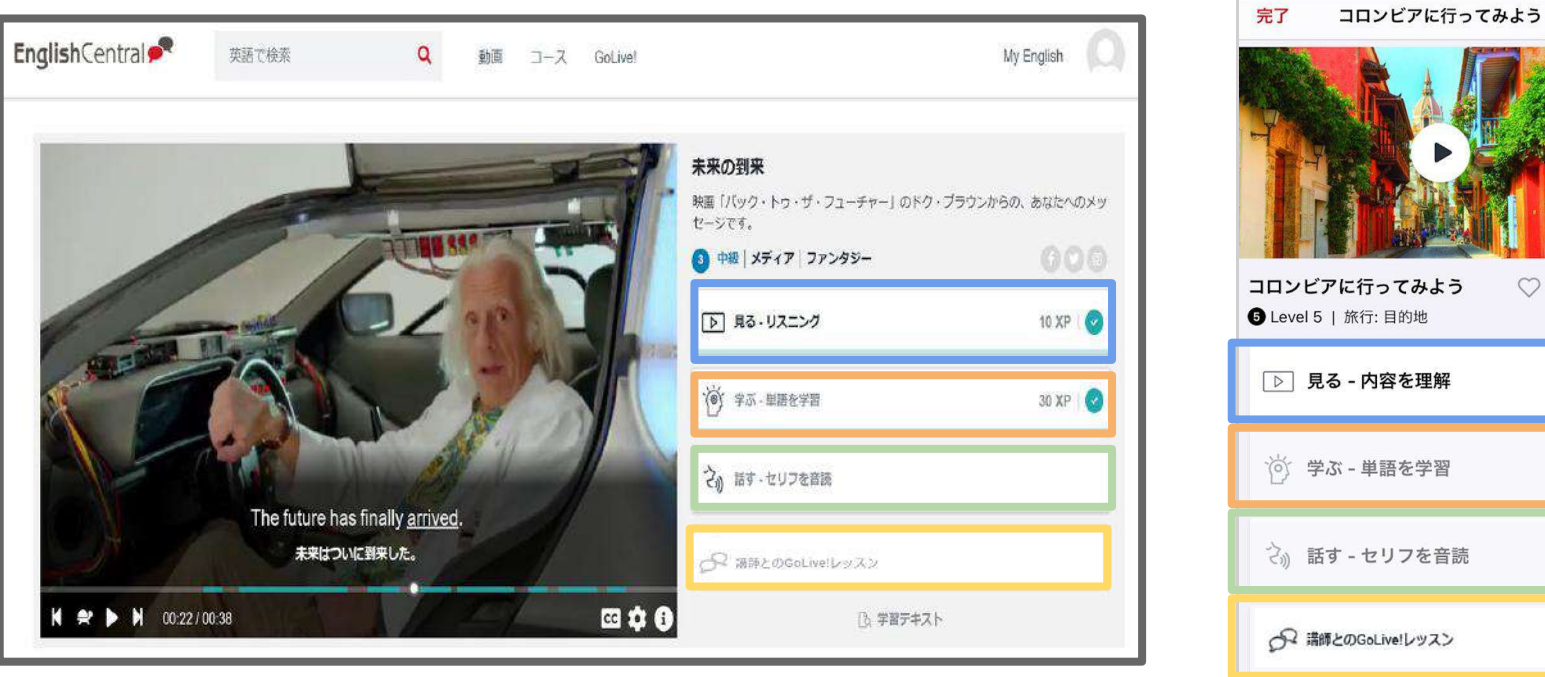

### 【PC】 【スマホ】

容学

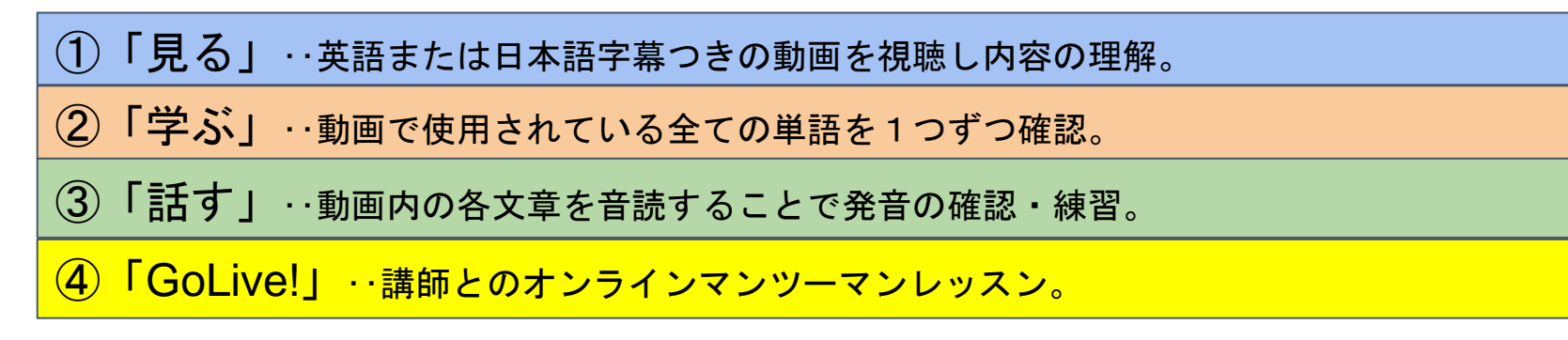

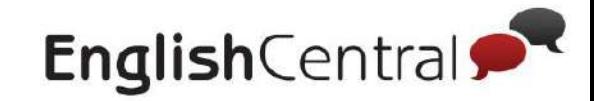

#### 3 「見る」の使い方(**PC**)

「見る」では動画をリスニングして、内容や単語を学習します。 わからない単語が出てきたら、クリックして意味を確認しましょう。

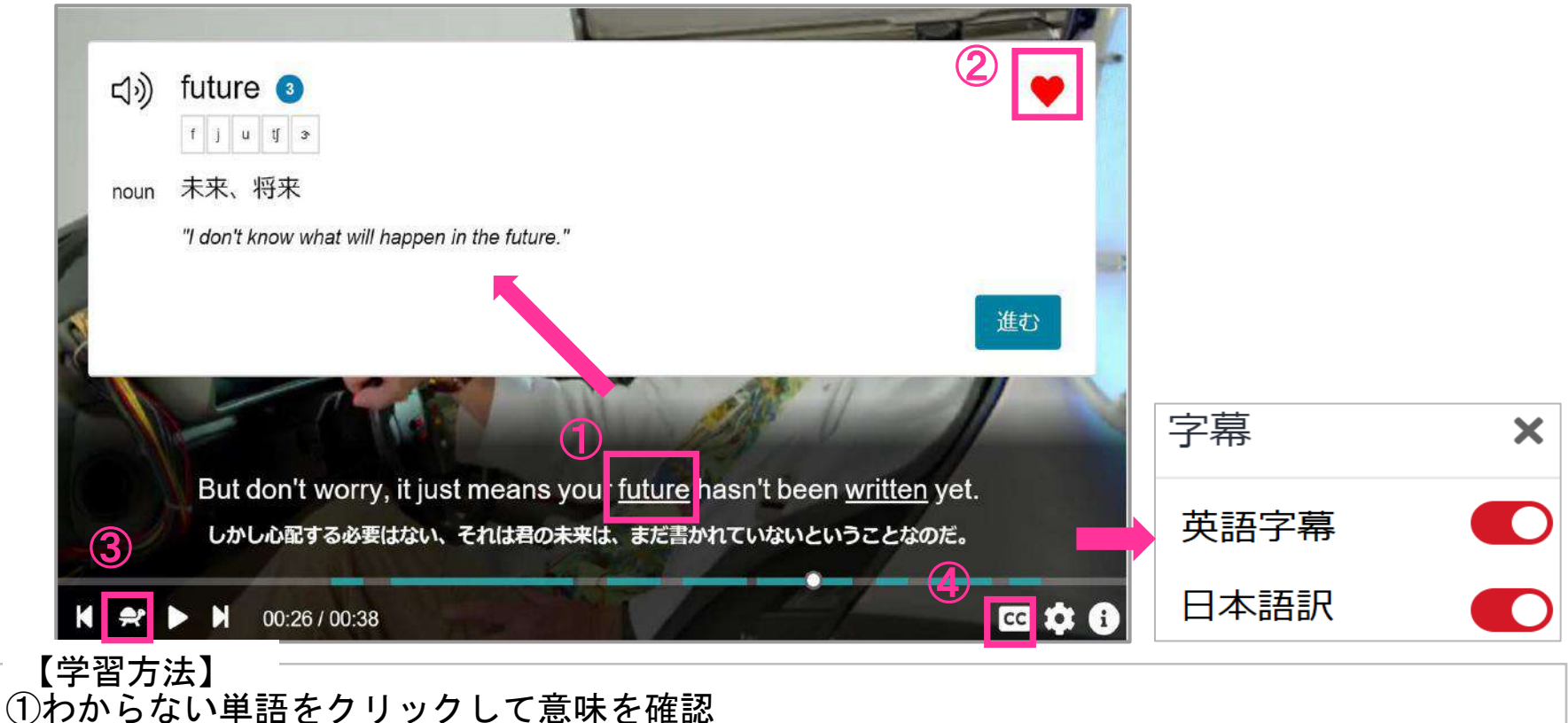

②♡お気に入りをクリックして、単語が自分の単語リストに登録 ③早くて聞き取れない場合は、スロー再生でもう一度リスニング ④字幕のON/OFF可能。リスニングをしっかり学習したい場合は字幕を消してリスニング

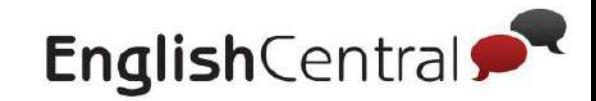

#### 3 「見る」の使い方(スマホ)

### 「見る」では動画をリスニングして、内容や単語を学習します。 わからない単語が出てきたら、クリックして意味を確認しましょう。

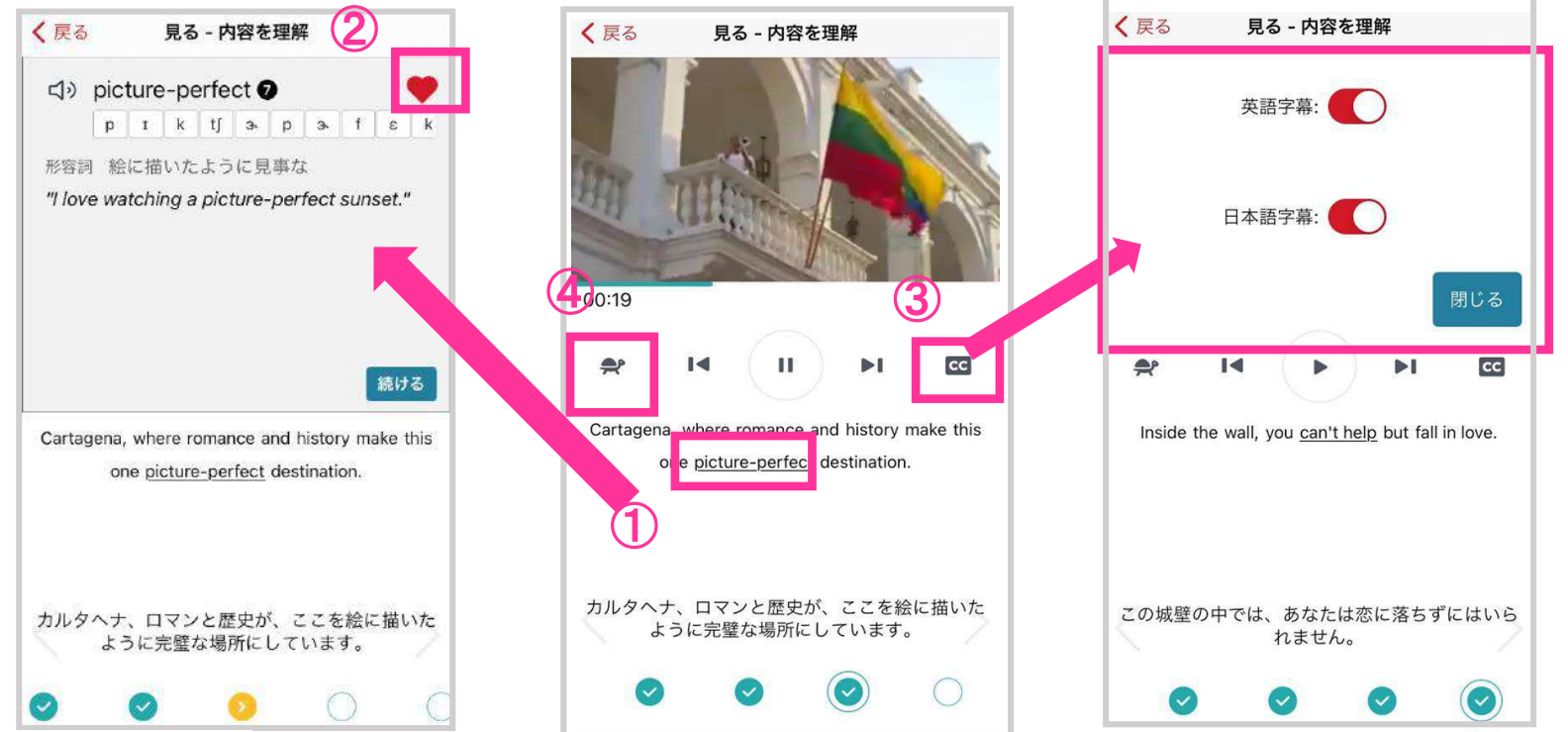

①わからない単語をタップして意味を確認 ②♡お気に入りをタップして、単語を単語リストの「お気に入り単語」に登録 ③早くて聞き取れない場合は、スロー再生 え でもう一度リスニング ④字幕のON/OFF可能。リスニングをしっかり学習した場合は字幕を消してリスニング 【学習方法】

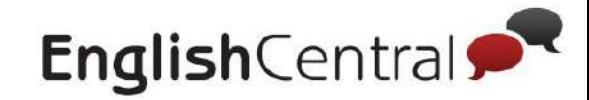

#### 4 「学ぶ」の使い方(**PC**)

### 「学ぶ」では、単語クイズで単語の聞き取りとスペルを学習します。

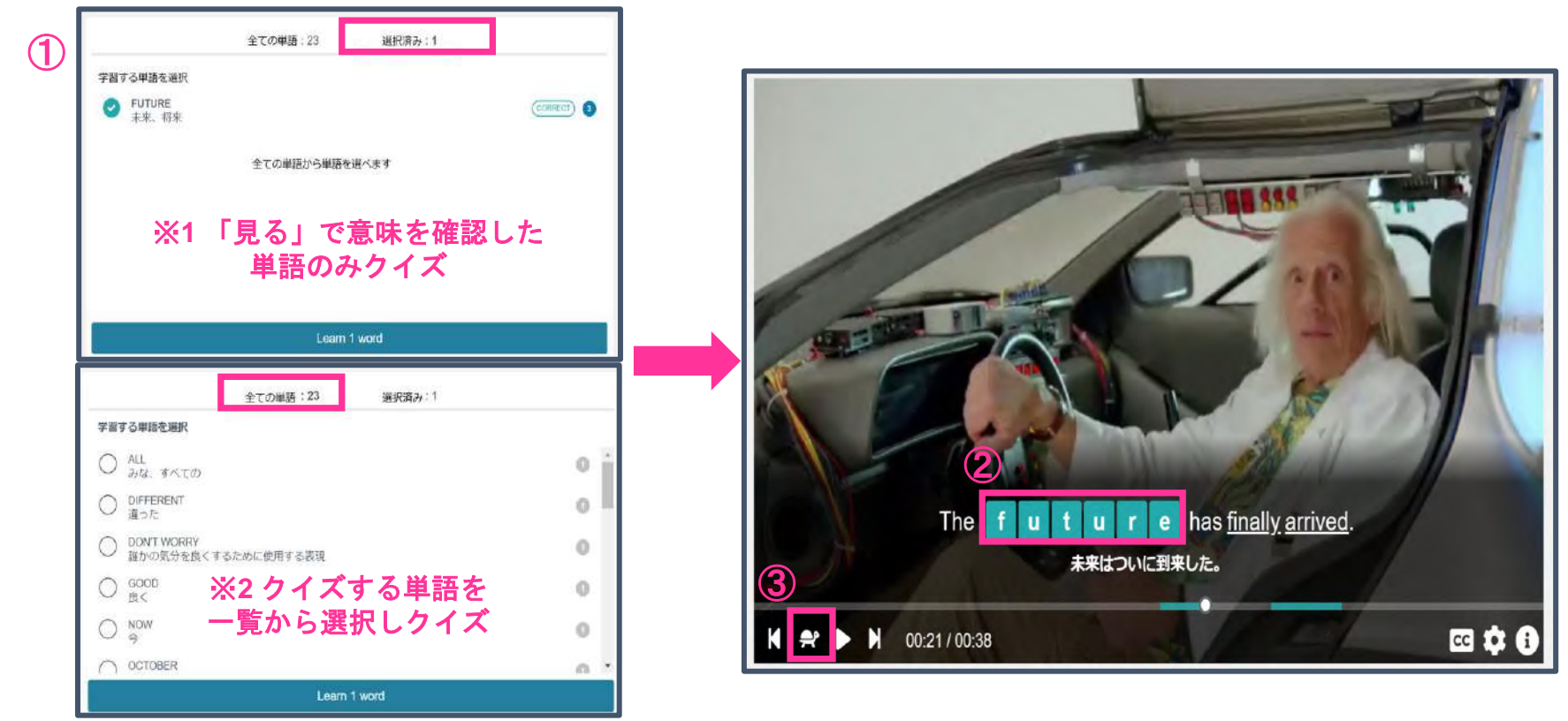

【学習方法】

- ① 学ぶをクリックすると「単語選択」画面が表示。学習したい単語をクリックしてクイズを開始 ② リスニングして、空欄の単語をタイピング
- ③ 聞き取れない場合は、スロー再生でもう一度トライ

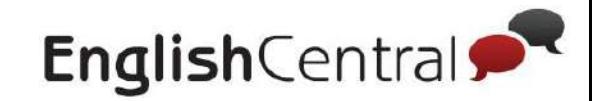

#### 4 「学ぶ」の使い方(スマホ)

### 「学ぶ」では、単語クイズで単語の聞き取りとスペルを学習します。

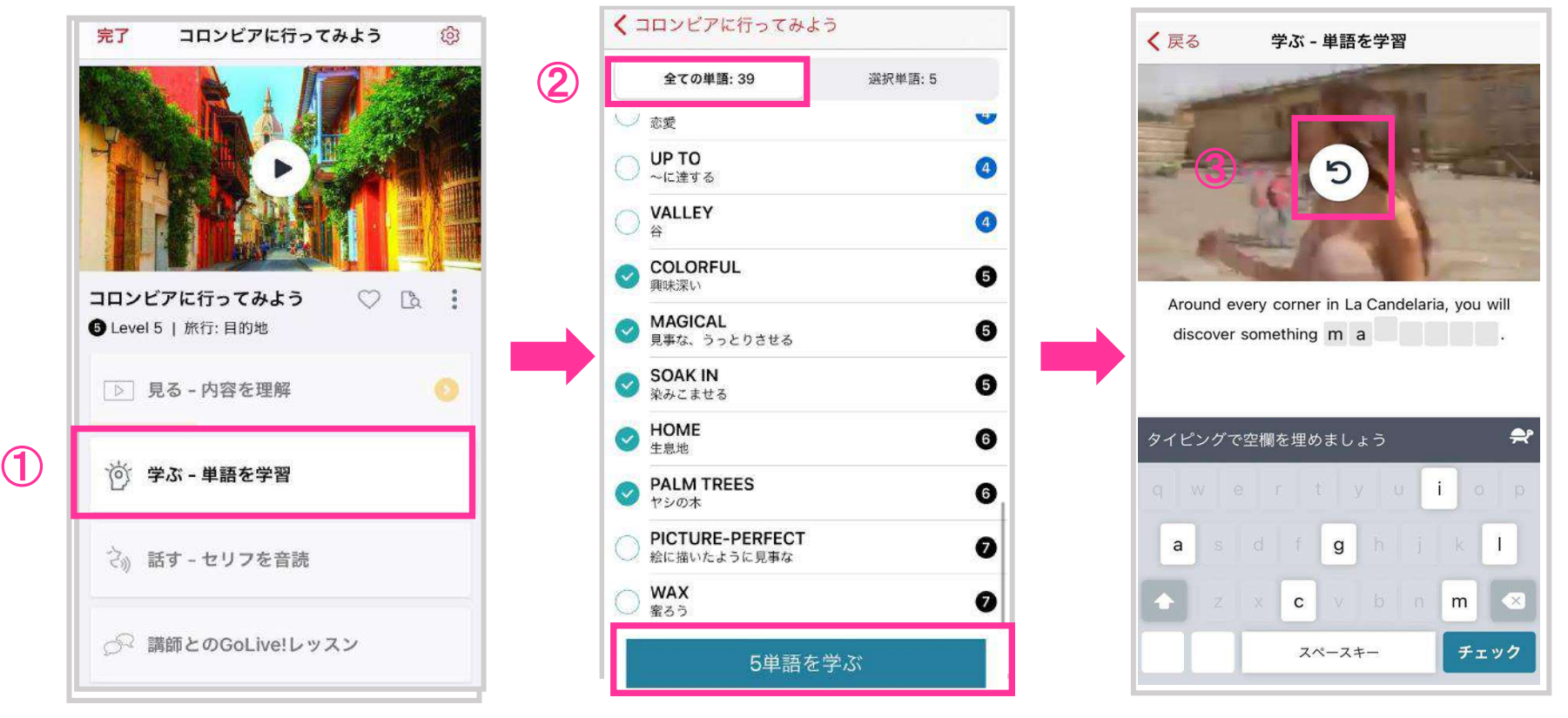

#### 【学習方法】

① 学ぶをタップすると単語を選択する画面が表示される。 ②学習したい単語にチェックを入れて、「〇単語を学ぶ」をタップ ③リスニングして、空欄の単語をタイピング※ スロー再生機能はPCでのみ利用可能。

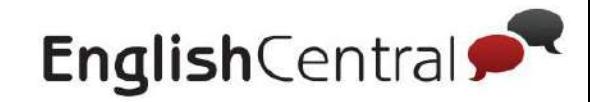

#### 5 「話す」の使い方(**PC**)

「話す」では、動画のセリフを自分でスピーキングします。発音フィー ドバックで発音を確認します。100点目指して何度も練習しましょう。

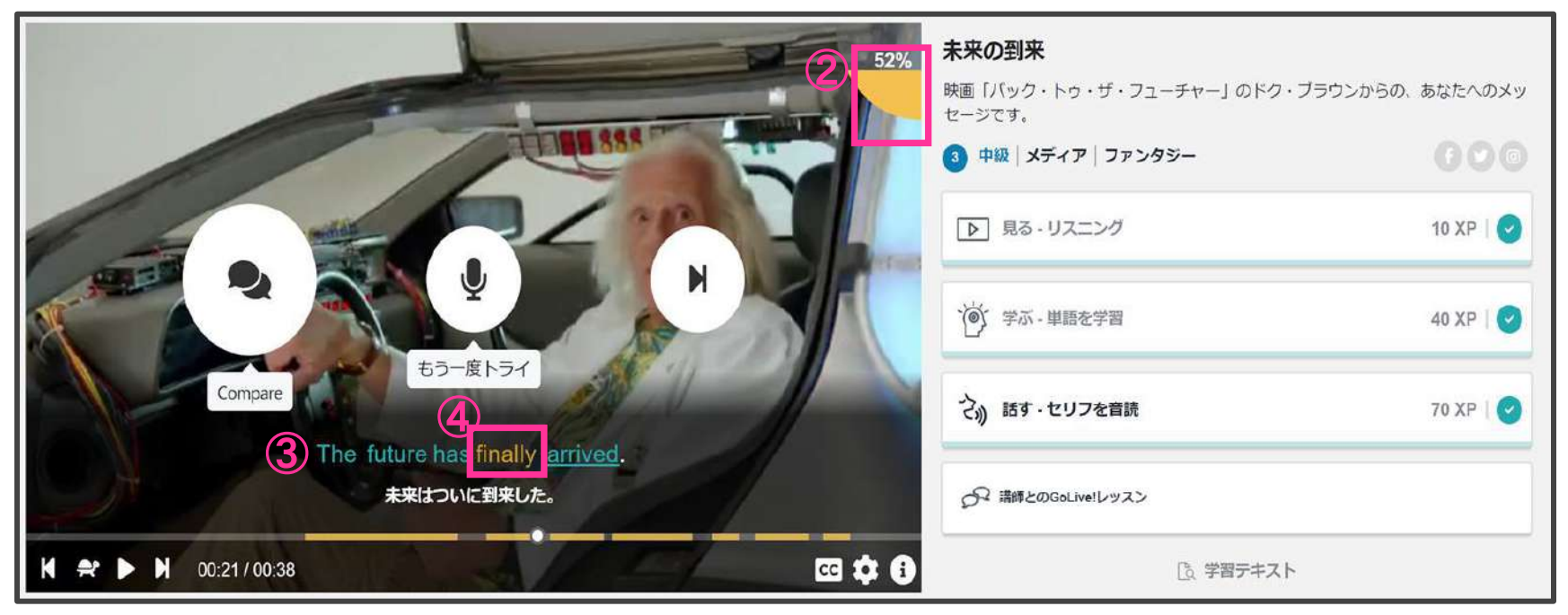

### 【学習方法】

- ① マイクのアイコンをクリックし、自分の発音を録音
- ② 右上に表示される自分の発音の点数を確認(満点=100点)
- ③ 字幕が「<mark>緑</mark>=よくできている」「<mark>黄</mark>=まぁまぁ」「<mark>赤</mark>=頑張ろう」の色別で表示
- ④ 赤または黄の単語をクリックして、どの発音がうまくできていないか確認
- ※発音記号に矢印をあわせると各発音の音が確認可能

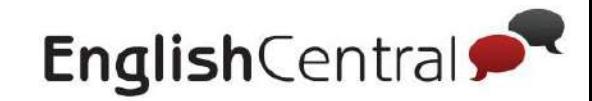

#### 5 「話す」の使い方(スマホ)

### 「話す」では、動画のセリフを自分でスピーキングします。発音フィー ドバックで発音を確認します。100点目指して何度も練習しましょう。

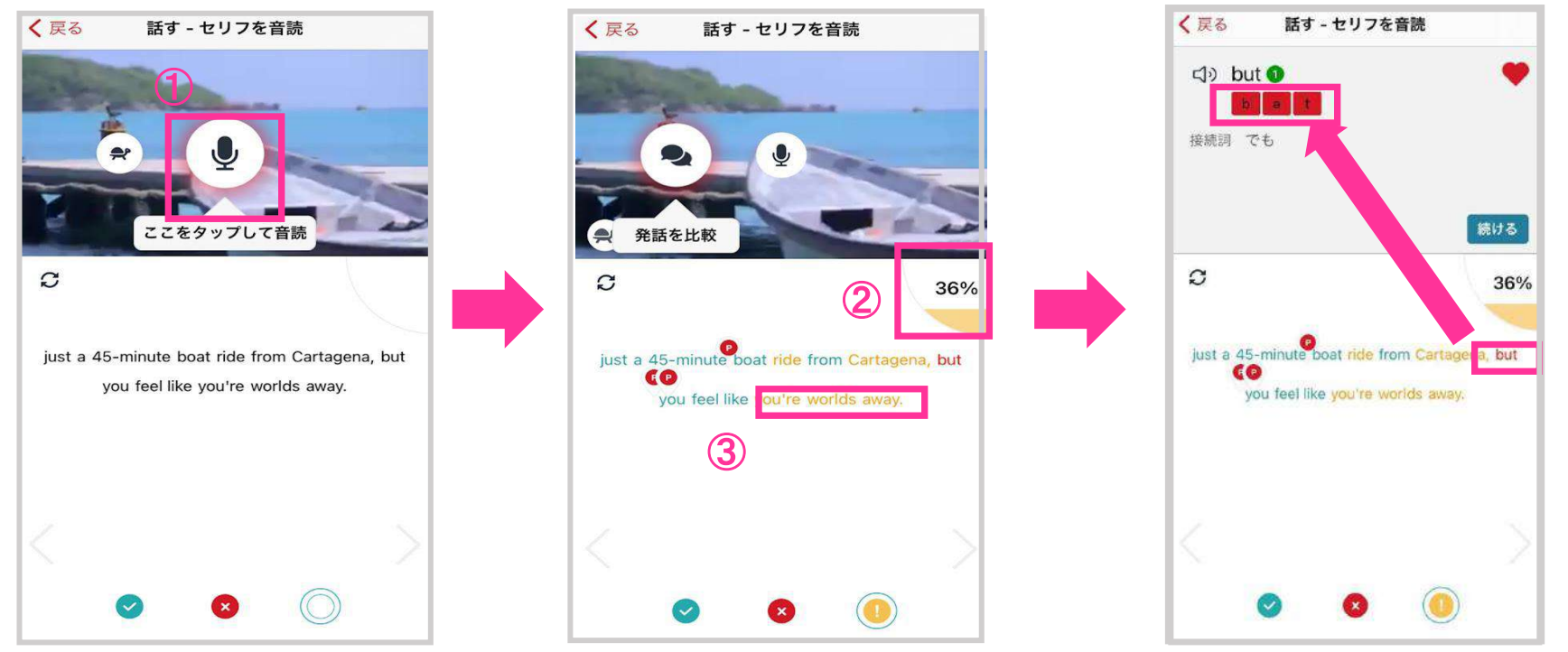

① マイクのアイコンをタップし、自分の発音を録音 ② 右上に表示される自分の発音の点数を確認(満点=100点) ③ 字幕が「<mark>緑</mark>=よくできている」「<mark>黄</mark>=まぁまぁ」「<mark>赤</mark>=頑張ろう」の色別で表示 ④ 赤の単語をタップして、どの発音がうまくできていないか確認 ※発音記号に矢印をあわせると各発音の音が確認可能 【学習方法】

④

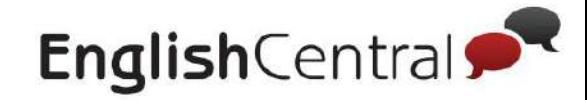

#### 6 「**GoLive!**」の使い方

### **■GoLive!**とは?

Skypeを使って、講師と話す1対1の英会話レッスンです。(1回25分) レッスン内容は2パターンから選べます。どちらのレッスンかは予約時 に選択します。

**GoLive!** レッスンのパターン

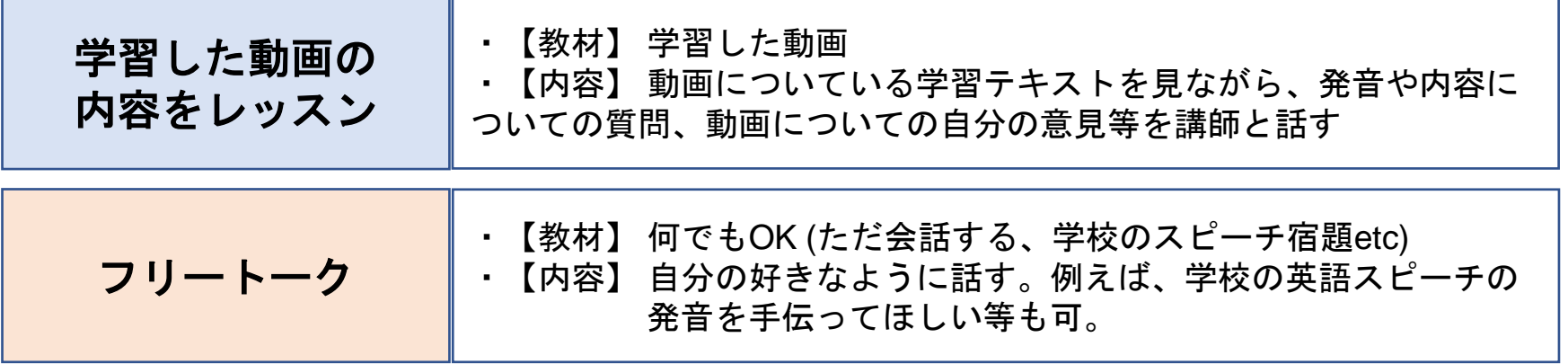

※ GoLiveで利用したい教材や資料がある場合は、講師にSkypeで資料を送り、 「I want to talk about this today」と伝えましょう。(Skypeユーザーのみ)

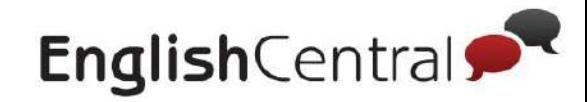

#### 「**GoLive!**」の使い方 5

# **■**レッスンを予約する①

### 下記の手順に従って、レッスンを予約しましょう

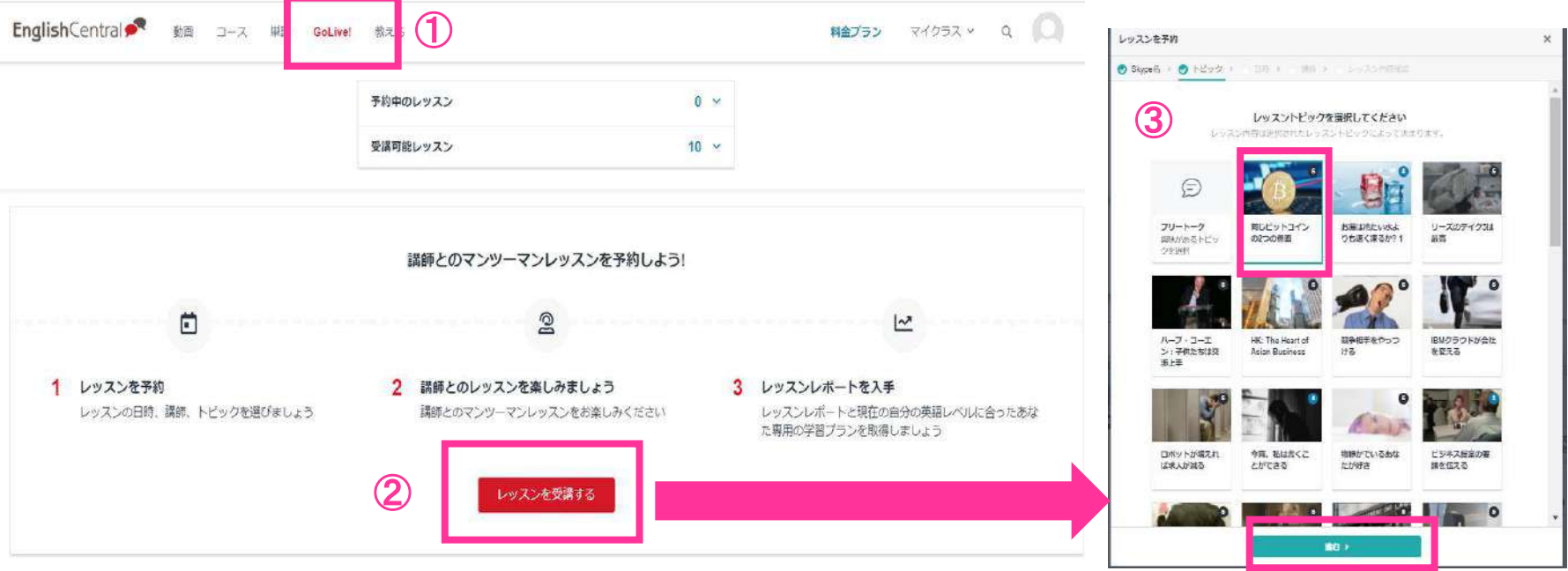

### ① GoLive! をクリック ②「レッスンを予約する」をクリック ③ レッスントピックを選択する画面で、話したい内容の動画またはフリートークを選択後 「進む」をクリック 【手順】

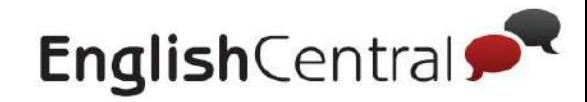

#### 6 「**GoLive!**」の使い方

### **■**レッスンを予約する②

### 下記の手順に従って、レッスンを予約しましょう

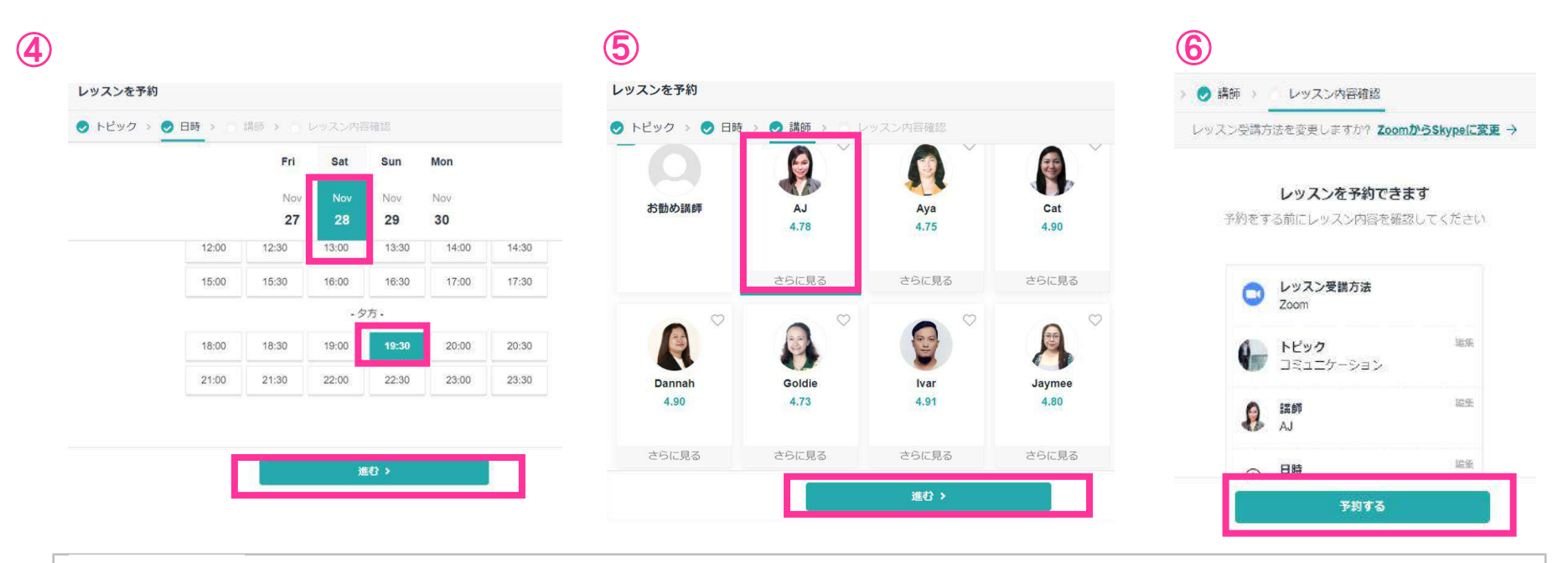

#### 【手順】

④レッスンを受講したい日にちと時間を選んで「進む」をクリック ⑤希望の講師(特に希望がない場合はおまかせ講師)を選んで「進む」をクリック ⑥レッスン内容を確認し、「予約する」をクリックして予約完了

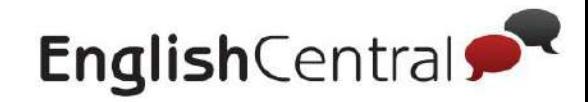

#### 6 「**GoLive!**」の使い方

### **■ GoLive!**レッスン受講までの流れ

予約ができたら、レッスンまで下記の方法でレッスンを受けましょう

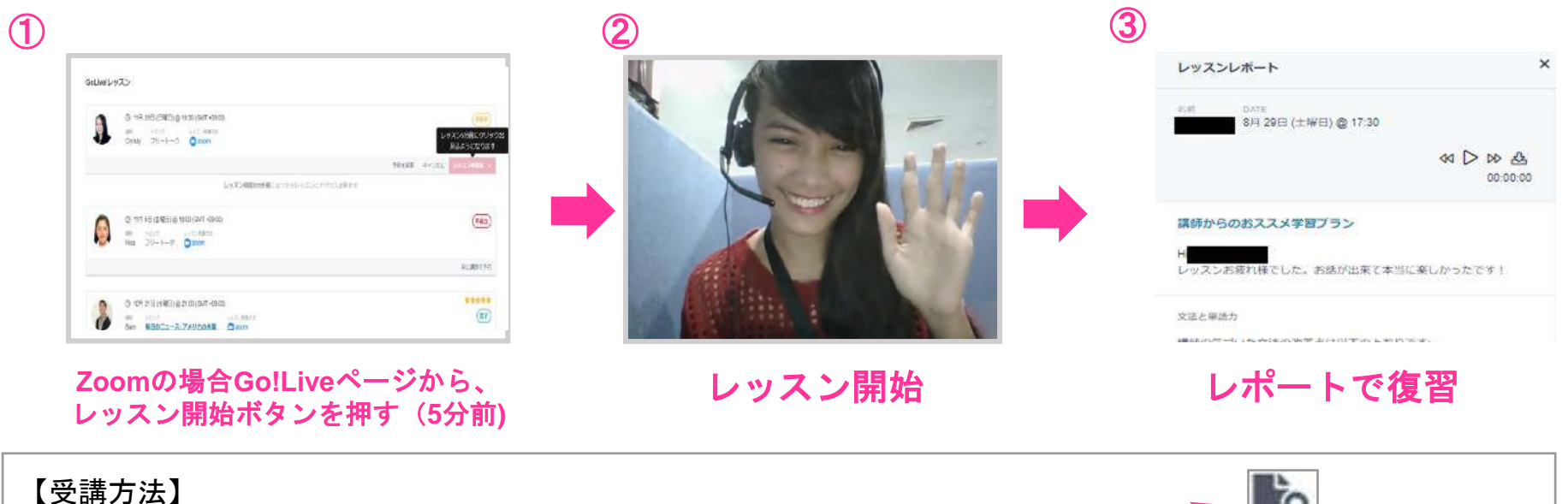

**TO** ①GoLive!のページから5分前に「レッスン開始」ボタンを押してZoom内で待つ ※動画の場合は事前に学習テキストで予習しましょう(学習テキストは各動画の右にあるマークをクリックすると表示されます) ※Skypeで受講する場合は事前に講師からSkypeで承認依頼が来るので、必ず承認し5分前にはログインして待つ。 ② レッスン開始 ③ レッスン後に届くレポートで復習

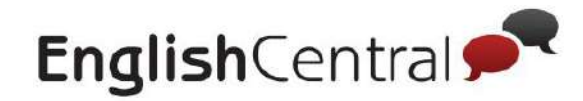

6

# 「**GoLive!**」の使い方(**Zoom**の場合)

### ■ Zoomの利用方法 (PC) ①

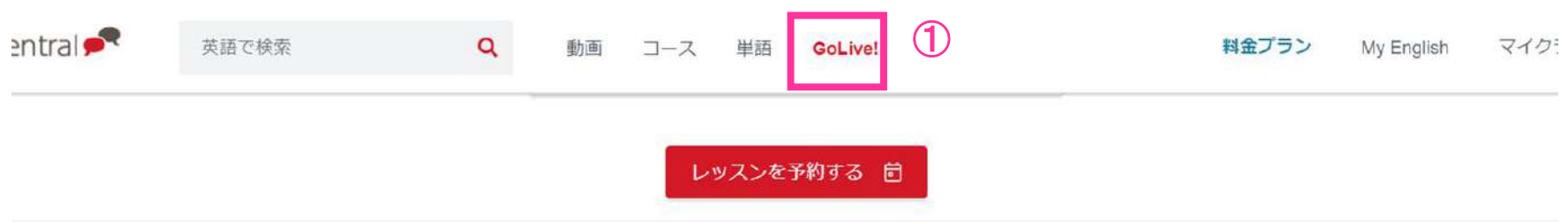

#### GoLive!レッスン

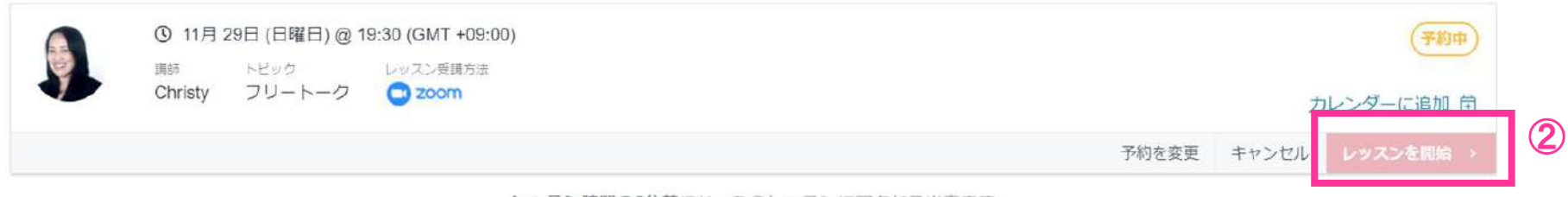

レッスン時間の5分前になったらレッスンにアクセス出来ます

![](_page_24_Picture_8.jpeg)

![](_page_25_Picture_0.jpeg)

6

# 「**GoLive!**」の使い方(**Zoom**の場合)

### ■**Zoomの利用方法(PC)②**

![](_page_25_Figure_5.jpeg)

![](_page_26_Picture_1.jpeg)

6

# 「**GoLive!**」の使い方(**Zoom**の場合)

### <u>■Zoomの利用方法(スマホ)</u>

![](_page_26_Figure_5.jpeg)

### 【受講方法】

①**Zoom**アプリインストール後、レッスン5分前になったらEnglishCentralアプリにログインして、 GoLive!のページを開き、該当レッスンをタップ ②「レッスンを開始」ボタンをタップ ③Zoomアプリでレッスンルームが開かれ、講師が参加を許可しレッスンが開始するまで待機 ※学習テキストは講師の画面共有またはEnglishCentralアプリ、Safari等のブラウザから確認可能

![](_page_27_Picture_0.jpeg)

![](_page_27_Figure_1.jpeg)

①画面上部の「GoLive!」をクリック ② レッスンの評価をクリックして講師を評価する ③「レッスンレポートを見る」からレポートを確認して復習 ④「録音を再生」でレッスン中の音声を確認 ※レポートでは、間違っていた発音や文法、単語、学習におすすめの動画が確認できます。 【手順】

![](_page_28_Picture_0.jpeg)

#### 6 「**GoLive!**」の使い方

### <u>■GoLive!レポートの確認方法(スマホ)</u>

![](_page_28_Figure_4.jpeg)

①GoLive!を開く ※iosの場合は画面下部、Androidの場合は左上のメニューから選択 ② レポートを見たいレッスンをタップ ③「レッスンレポートを見る」からレポートを確認 「再生」でレッスン中の音声を確認(ダウンロードボタンで音声のダウンロードも可能) ※レポートでは、間違っていた発音や文法、単語、学習におすすめの動画が確認、ダウンロードボタンで音声の ダウンロードが可能

![](_page_29_Picture_0.jpeg)

#### 6 「**GoLive!**」の使い方 **(Skype**の場合)

![](_page_29_Figure_3.jpeg)

### 【手順】

 Skypeアプリをインストール(PCの場合は、Skypeを検索しサイトからダウンロード) インストール後、アプリを開き「はじめる」をタップした後、「サインインまたは作成」をタップ 「アカウントをお持ちでない場合、作成できます。」の青字部分「作成」をタップ 登録するメールアドレスを入力する ※必ず有効なメールアドレスを利用してください。 ⑤パスワードを入力する ※パスワードは8文字以上、英語の大文字・小文字・数字・記号を2種類以上 組み合わせて作成してください。

![](_page_30_Picture_0.jpeg)

### 6

# 「**GoLive!**」の使い方(**Skype**の場合)

![](_page_30_Figure_4.jpeg)

![](_page_31_Picture_0.jpeg)

6

# 「**GoLive!**」の使い方 (**Skype**の場合)

### **■**レッスンを予約する①

### 下記の手順に従って、レッスンを予約しましょう

![](_page_31_Picture_64.jpeg)

### ① GoLive! をクリック ②「レッスンを予約する」をクリック ③ レッスントピックを選択する画面で、話したい内容の動画またはフリートークを選択後 「進む」をクリック 【手順】

![](_page_32_Picture_0.jpeg)

6

# 「**GoLive!**」の使い方(**Skype**の場合)

### **■**レッスンを予約する②

### 下記の手順に従って、レッスンを予約しましょう

![](_page_32_Picture_5.jpeg)

#### 【手順】

④レッスンを受講したい日にちと時間を選んで「進む」をクリック ⑤希望の講師(特に希望がない場合はおまかせ講師)を選んで「進む」をクリック ⑥Skype名を入力する。※**Skype**名がないと講師が連絡できません。正しいものを入力してください。**2**回目以降は入力の必要はありません。 ⑦ レッスン内容を確認し、「予約する」をクリックして予約完了

![](_page_33_Picture_0.jpeg)

#### 6 「**GoLive!**」の使い方(**Skype**の場合)

### **■ GoLive!**レッスン受講の流れ

予約ができたら、レッスンまで下記の方法でレッスンを受けましょう

![](_page_33_Picture_5.jpeg)

【受講方法】

①**GoLive!**開始**5**分前に**Skype**にログインし、講師からのCallを待つ ※事前に講師からSkypeで承認依頼が来るので、必ず承認する。 ※動画の場合は事前に学習テキストで予習しましょう(学習テキストは各動画の右にあるマーク Là をクリックすると表示されます) ② レッスン開始 ③ レッスン後に届くレポートで復習

![](_page_34_Picture_0.jpeg)

# **STEP**3 宿題への取り組み方

![](_page_34_Picture_27.jpeg)

![](_page_35_Picture_0.jpeg)

![](_page_35_Picture_1.jpeg)

1

# マイクラスの使い方

![](_page_35_Picture_72.jpeg)

【確認できること】

- ① 先生から課されている週/月の学習目標と自分の達成率
- ② 先生からのお知らせ
- ③ クラス内のランキング(動画視聴・単語学習・発話練習)
- ④ 先生から配信された動画・コース

![](_page_36_Picture_0.jpeg)

1

マイクラスの使い方

### <u>■マイクラスの基本機能(スマホの場合)</u>

![](_page_36_Figure_5.jpeg)

【確認できること】

- ① 管理者から課されている週/月の学習目標と自分の達成率
- ② 管理者からのお知らせ
- ③ クラス内のランキング(動画視聴・単語学習・発話練習)
- ④管理者から配信された動画・コース

![](_page_37_Picture_0.jpeg)

#### 2 宿題への取り組み方(**PC**)

### 管理者から週の学習目標や特定の動画・コースが課題配信されます。

![](_page_37_Picture_45.jpeg)

![](_page_38_Picture_0.jpeg)

#### 2 宿題への取り組み方(スマホ)

### 管理者から週の学習目標や特定の動画・コースが宿題配信されます。

![](_page_38_Figure_4.jpeg)

【宿題の取り組み方】

① 週/月の学習目標を達成できるように、動画で学習 ②動画やコースが指定されている場合はクラス用動画/コースから学習

![](_page_39_Picture_0.jpeg)

# **STEP4** その他機能

![](_page_39_Picture_19.jpeg)

![](_page_40_Picture_0.jpeg)

#### 2 単語学習について**(**単語クイズ・**PC)**

### 単語リスト・クイズモードなどを選んで学習することができます。

![](_page_40_Figure_4.jpeg)

①「単語クイズ」を選択 ② クイズのモードを選択できます。③1回のクイズの問題数も設定できます。 ④ 学習目標に応じた単語リストの追加も可能です(基礎単語、TOEIC等)

![](_page_41_Picture_0.jpeg)

![](_page_41_Picture_1.jpeg)

#### 2 単語学習について**(**単語を見る・**PC)**

### 動画で学習をした単語、レベルアップに必要な単語、目的別学習単語な どを管理することができます。

![](_page_41_Picture_90.jpeg)

#### 【マイ単語クイズ確認手順】

- ①「単語」を見る選択
- ② クイズを行う単語リストを選択できます ③こちらのボタンからもクイズを開始できます ④ 不正解やお気に入りなどについては、こちらにアイコンで表示されます

![](_page_42_Picture_0.jpeg)

![](_page_42_Picture_1.jpeg)

#### 2 単語学習について**(**単語クイズ・スマホ**)**

### 単語リスト・クイズモードなどを選んで学習することができます。

![](_page_42_Figure_4.jpeg)

![](_page_42_Picture_5.jpeg)

![](_page_43_Picture_0.jpeg)

![](_page_43_Picture_1.jpeg)

#### 2 単語学習について**(**単語を見る・スマホ**)**

### 動画で学習をした単語、レベルアップに必要な単語、目的別学習単語な

![](_page_43_Figure_4.jpeg)

【単語を見るからクイズをする方法】 ①「単語」を見る選択 ② クイズを行う単語リストを選択できます。③こちらのボタンからもクイズを開始できます ④ 不正解やお気に入りなどについては、こちらにアイコンで表示されます